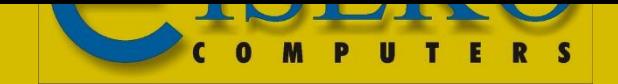

## INNODRAW Il software per il rilievo d'interni

- Invio file di rilievo al Server Cloud
- Download dei file convertiti (dwg, dxf, pdf e skp)

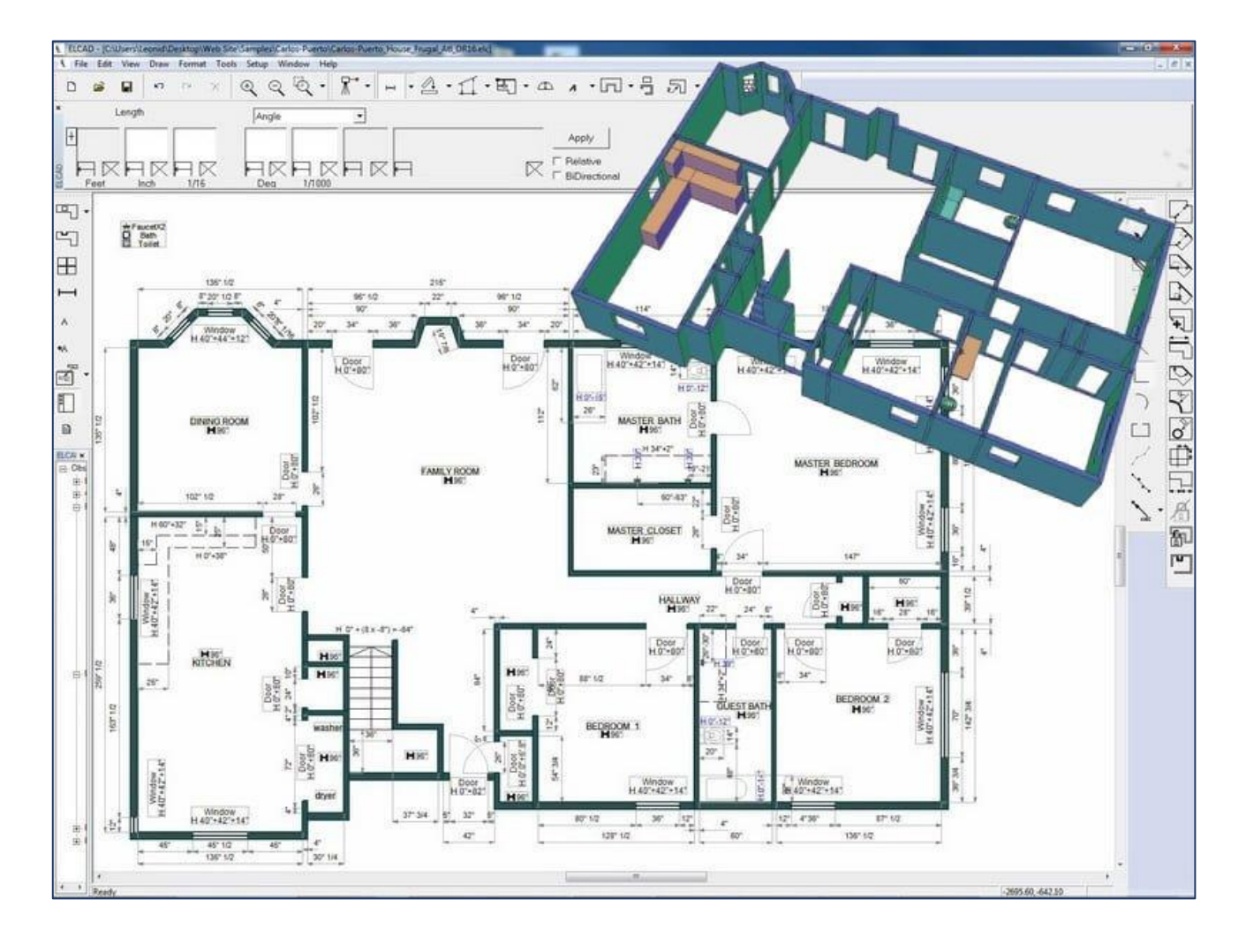

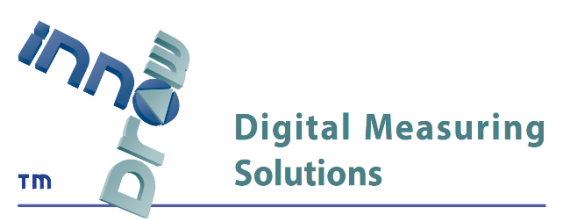

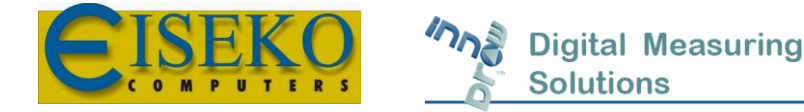

## Invio file di rilievo al Server Cloud

Il file del rilievo, in formato .elc, deve essere inviato al Server Cloud di Innodraw per potere essere convertito in file di disegno in DXF, PDF e altri formati supportati.

Basterà seguire i seguenti passaggi:

• Doppio clic sull'icona di scelta rapida ELC\_SND (in alternativa, cercare ELC\_SND dal tasto Windows) e inserire le proprie credenziali (6 cifre).

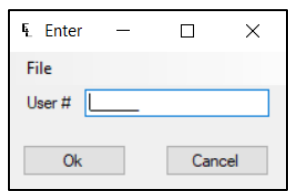

- Si Aprirà una nuova finestra. Spuntare la voce "Pictures & Documents" se si desidera inviare al Server anche immagini, foto e ulteriori documenti

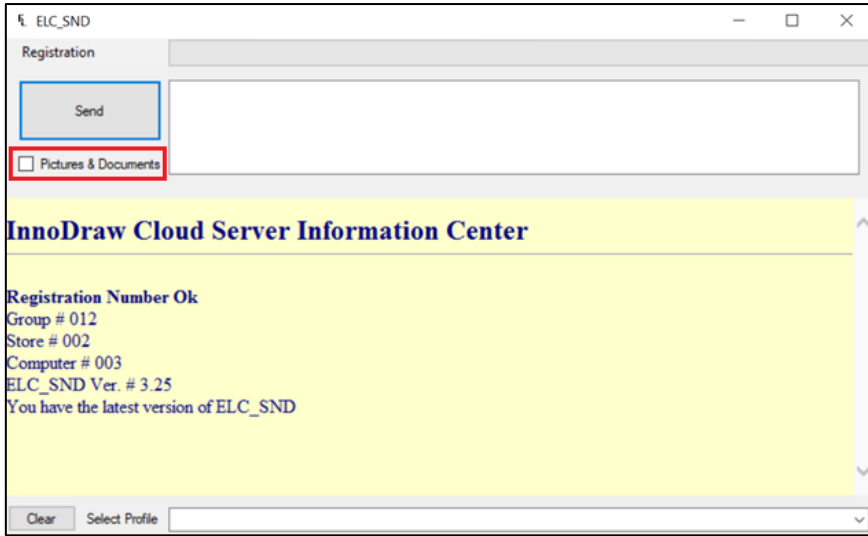

• Clicca sul tasto *Send*

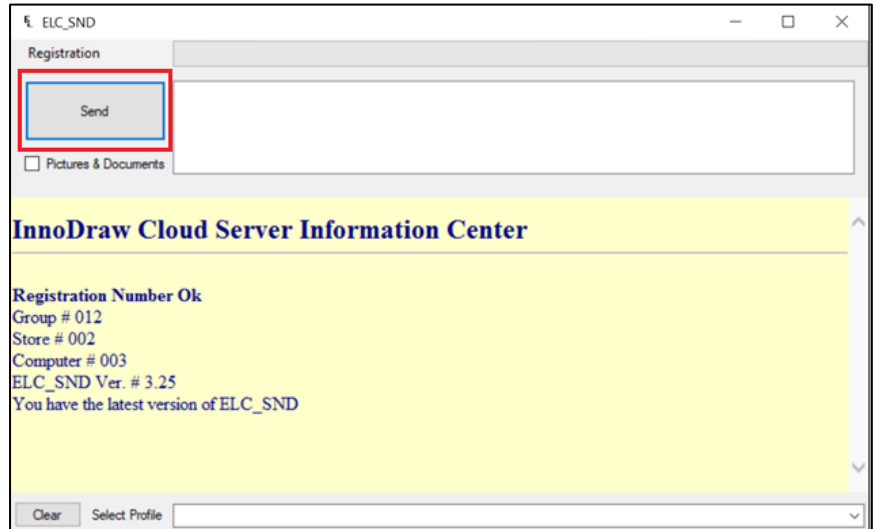

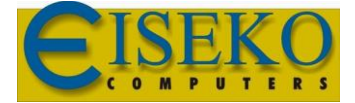

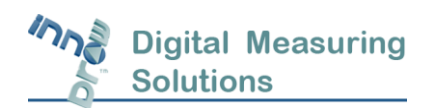

• Selezionare il file da convertire e cliccare sul tasto *Send*. Di default verrà aperta la cartella C:\InnoDraw\Drawings. Cliccare sul tasto *Browser* per cambiare la directory dei file di disegno. Il tasto *Save as default* memorizzerà la cartella per il salvataggio dei file.

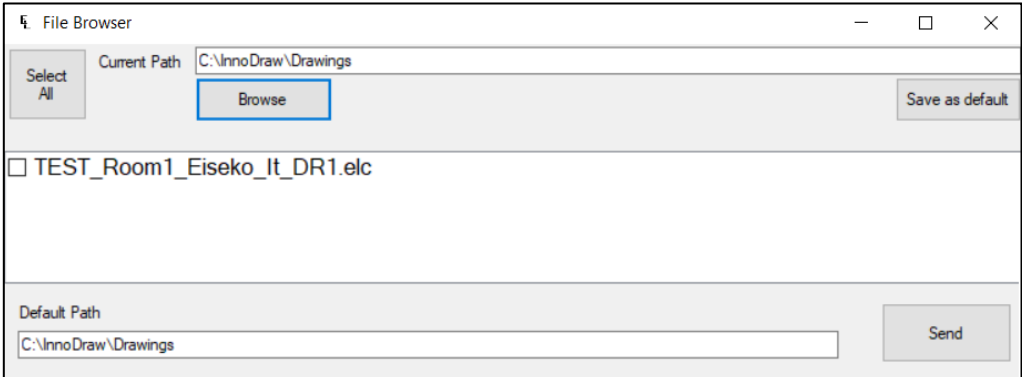

• A trasferimento completato, verrà mostrato un messaggio di avviso:

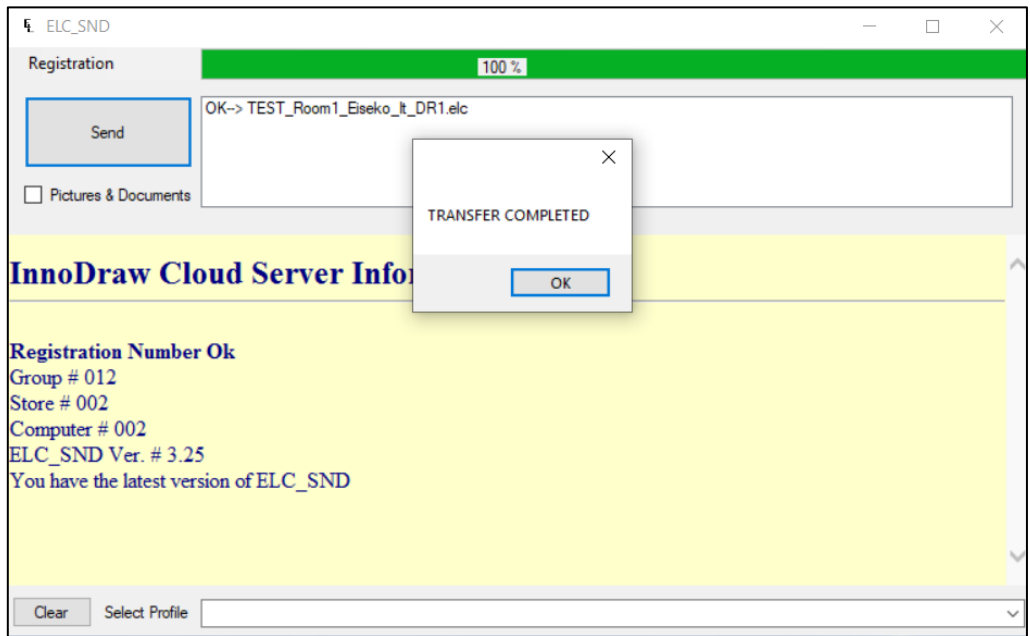

• Verrà inviata una mail di conferma con oggetto "InnoDraw Log Info". E' possibile ora eseguire il download dei file convertiti.

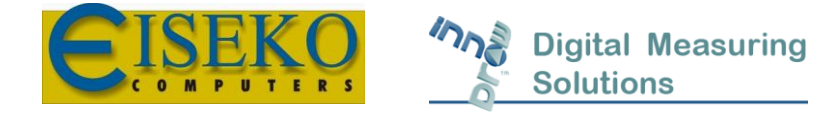

## Download dei file convertiti dal Server InnoDraw

Aprire il programma FileZilla ed accedere con le proprie credenziali ricevute per mail

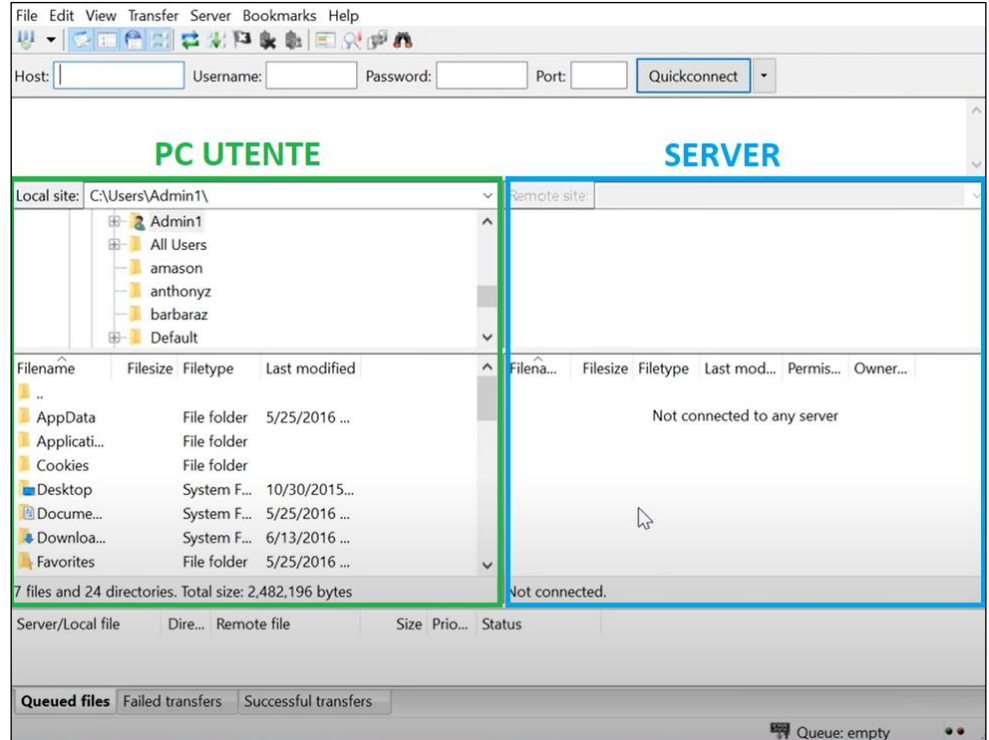

• Trascinare i file convertiti presenti nella cartella "Jobs" nella cartella desiderata.

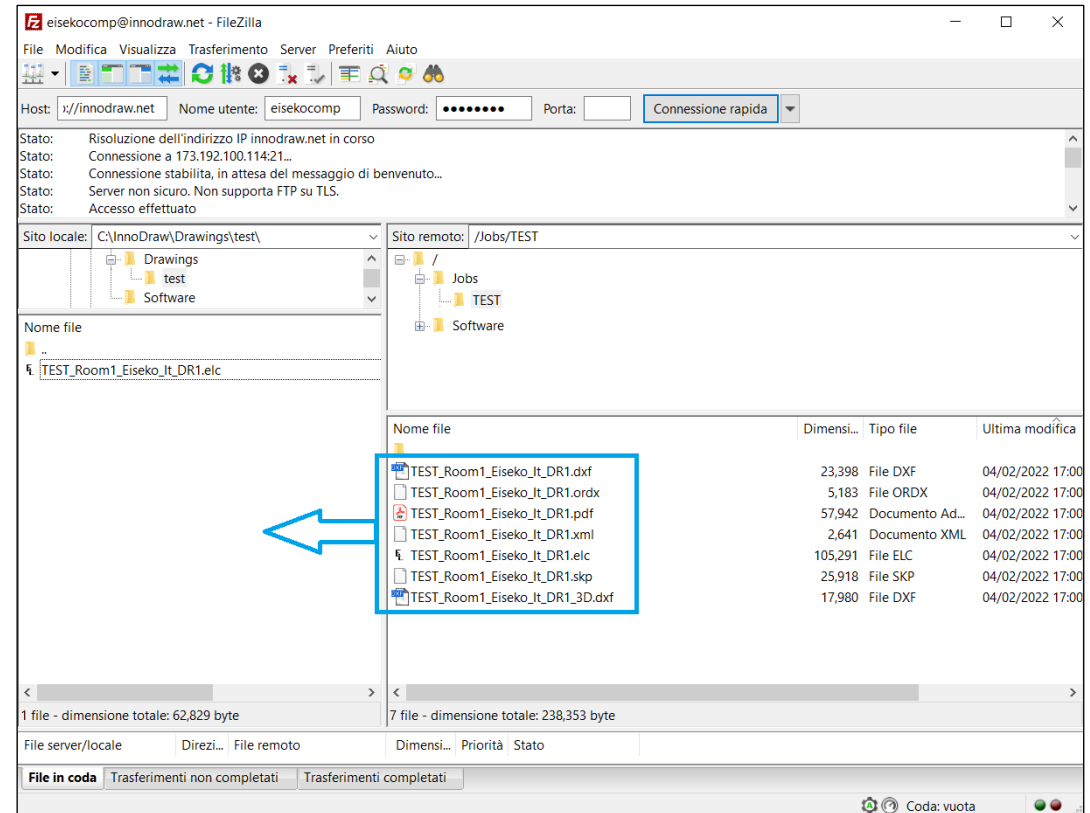